## **GOVERNMENT OF HARYANA**

## **Department of School Education**

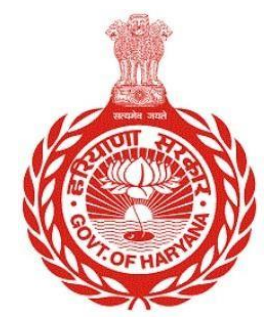

[Management Information System]

Introduction: The Government of Haryana launched the MIS portal under the education sector with the name DSE MIS Haryana. This Portal is introduced for serving all education officers, teachers, and students to access all technology systems. All the stakeholders who belong to the School Education Department such as Students, teachers, and other education department employees have their logins on the MIS portal and they can access all the services related to the Academic and Administrative purposes in the Department.

## **USER MANUAL FOR CONSENT REPORT**

**This module will be available in the login id of admin. User will login to the account and shall follow the steps given below to update stay order: -**

Step 1: - **Login**: User must login to the School account on MIS (OneSchool) Portal. User can login through this link<https://mis.oneschoolsuite.com/>

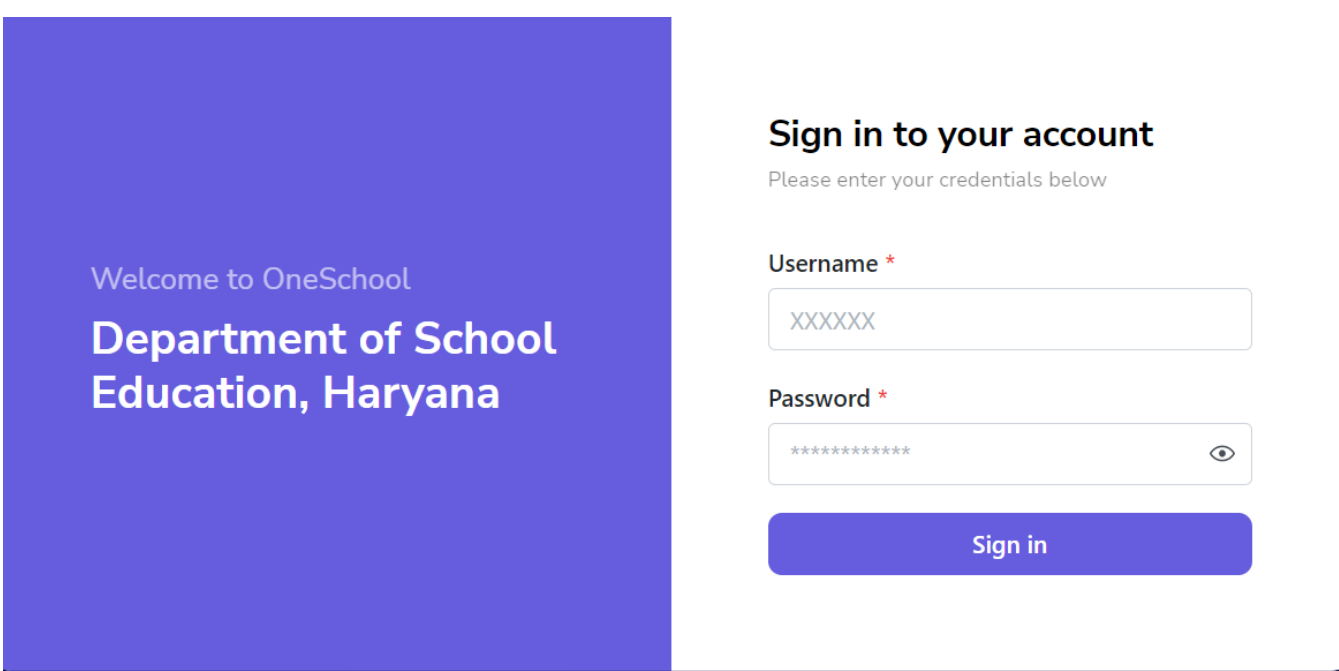

Step 2: **- Navigate to Consent Report: -** After successful login on Oneschool Suite, user must click on the " **Consent Report** " tab available on the left side panel.

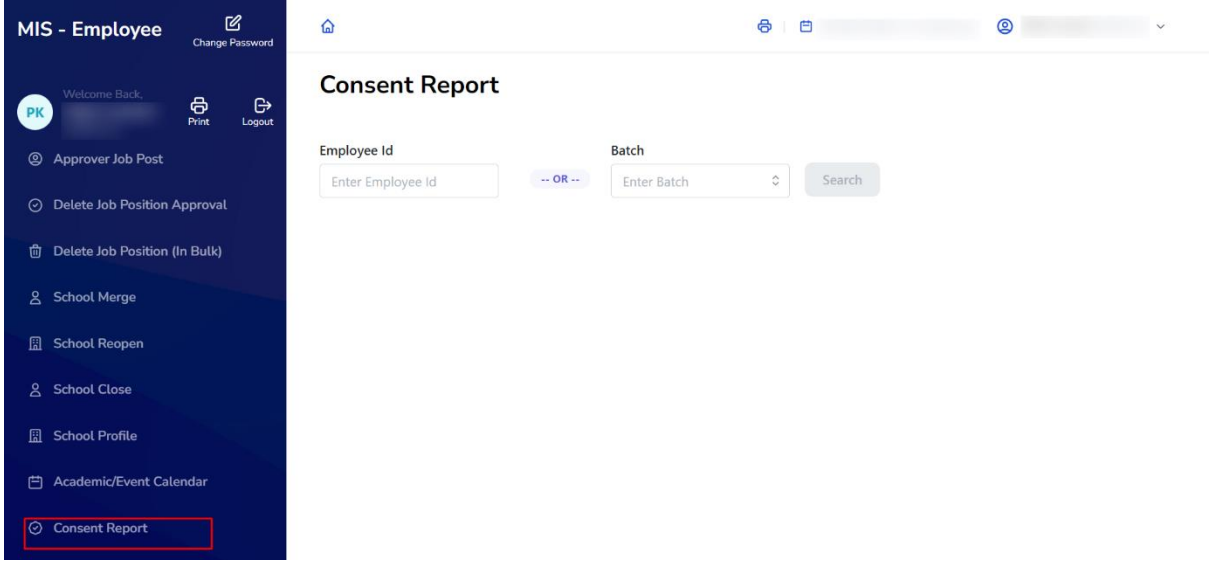

Step 3: - **Download the Report**: - Admin can download the report using either the **Employee ID or the Batch number**. Just click the "**Search**" button. Once the user clicks the "**Search" button**, a list will appear showing the employees who either opted in or opted out of the voluntary participation.

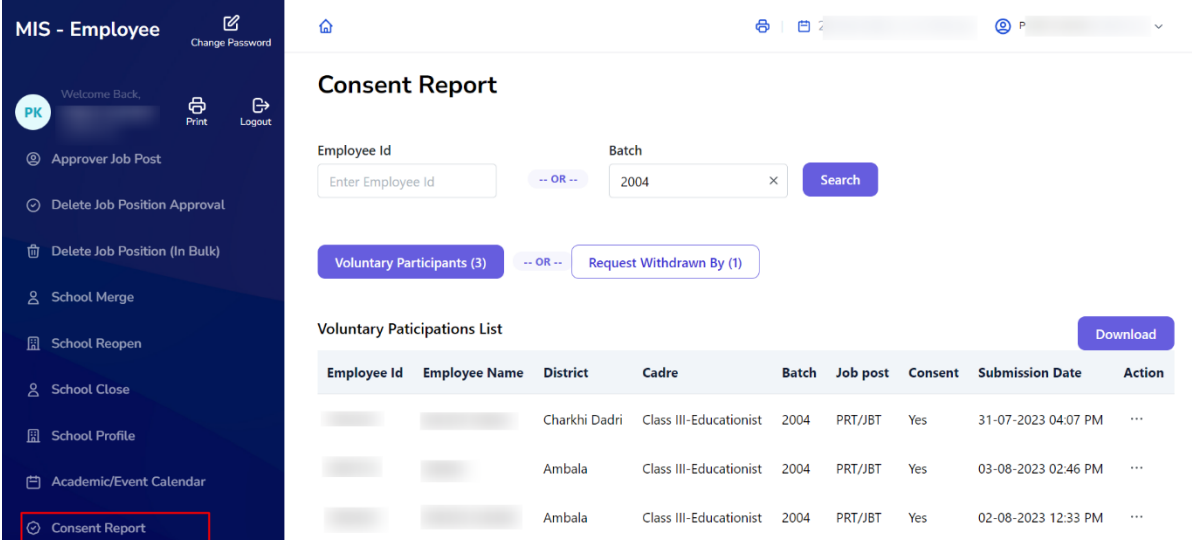